# **Installation Process**

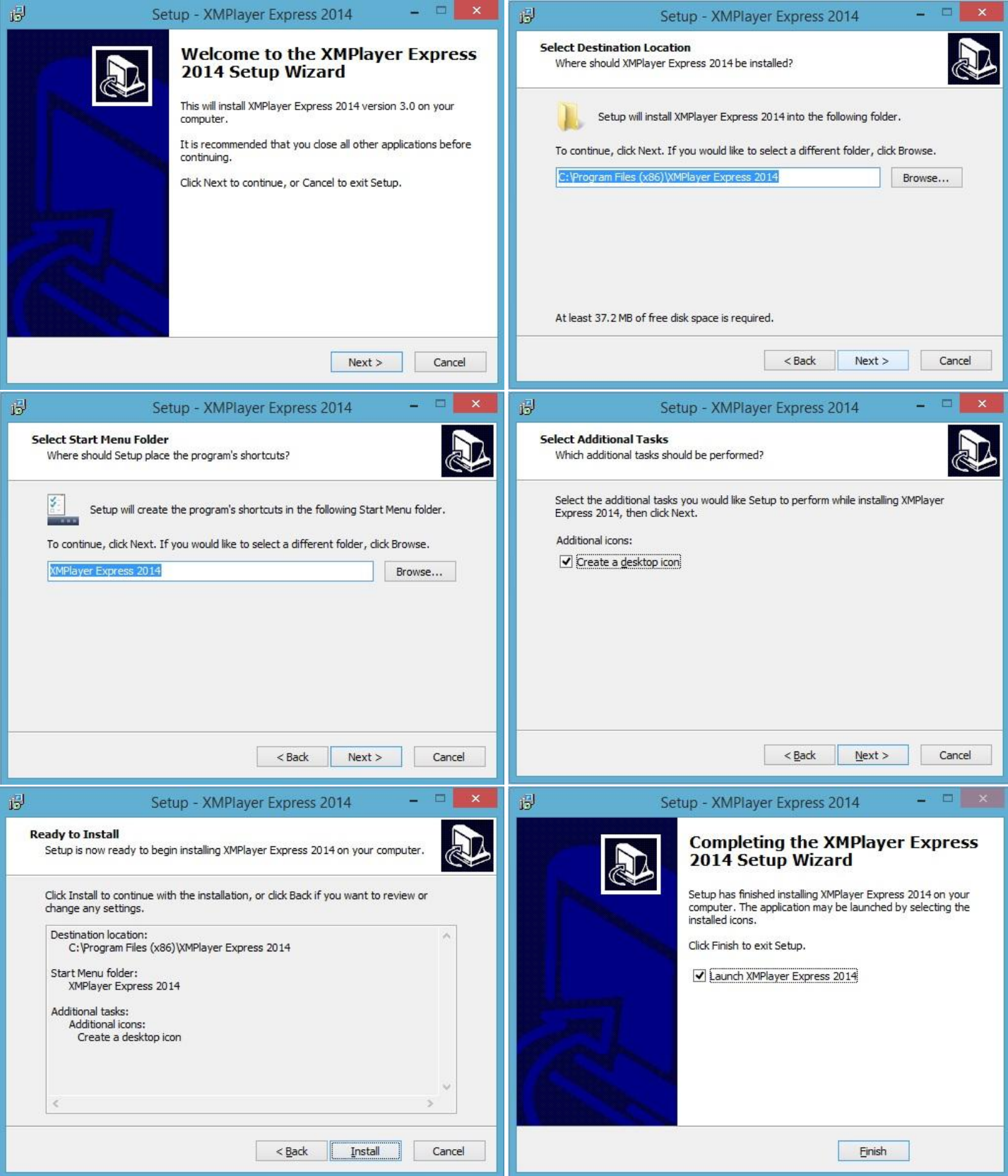

#### **CREATING A NEW PROJECT**

After you run the program, click on "Project" icon on top left corner of the screen.

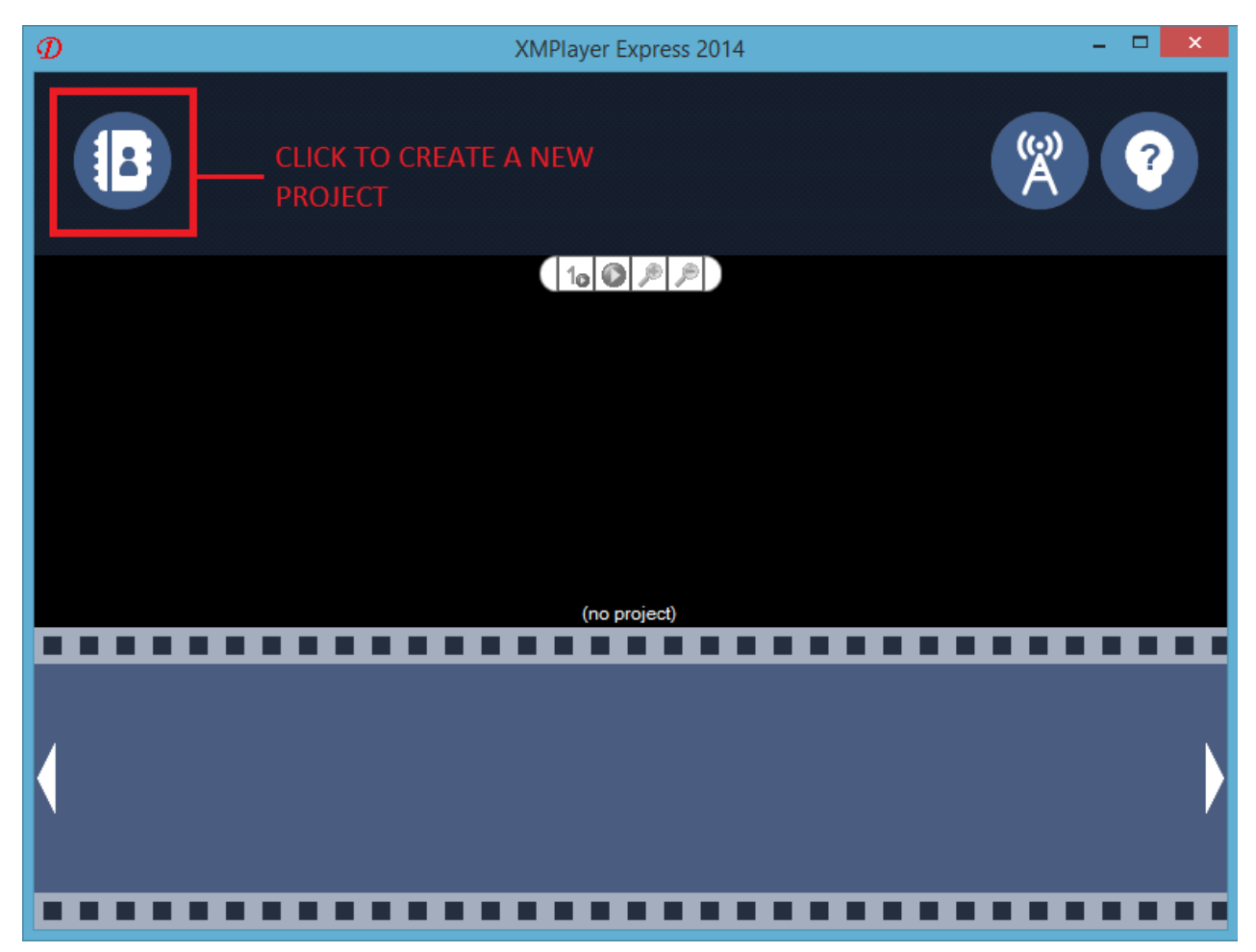

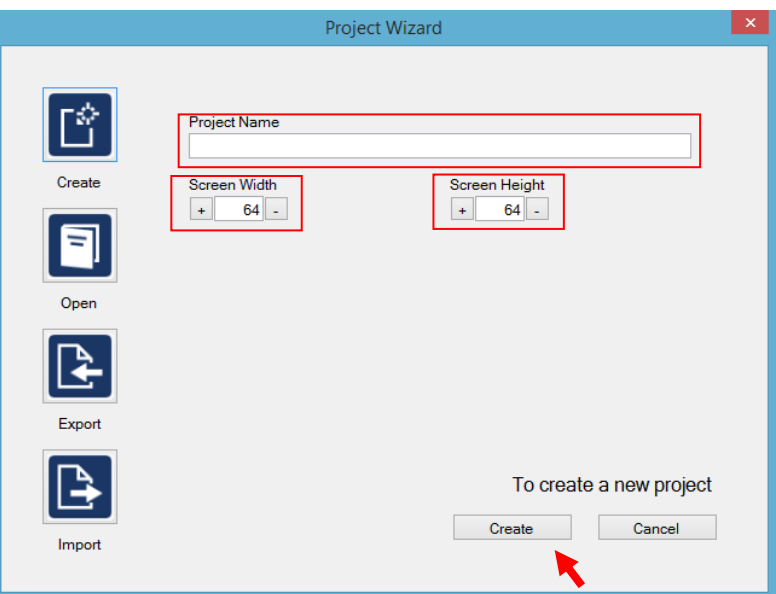

Before you create the new project, be sure to put proper screen size on width and height (Pixels). You can also put the name of the project, it's optional. When finished click on Create

## **Creating a Slide**

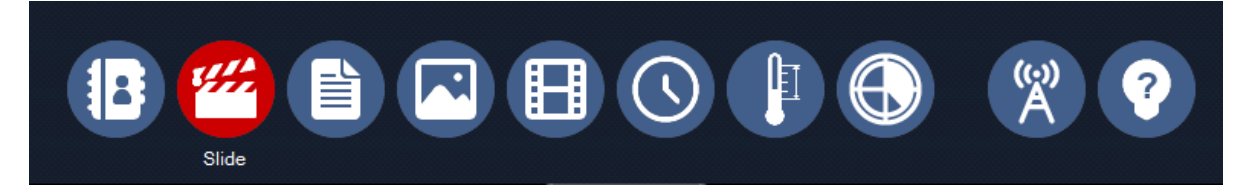

- 1. You will only have 1 slide opened when you create a new project.
- 2. To display all the options Click on the slide on the bottom left corner.

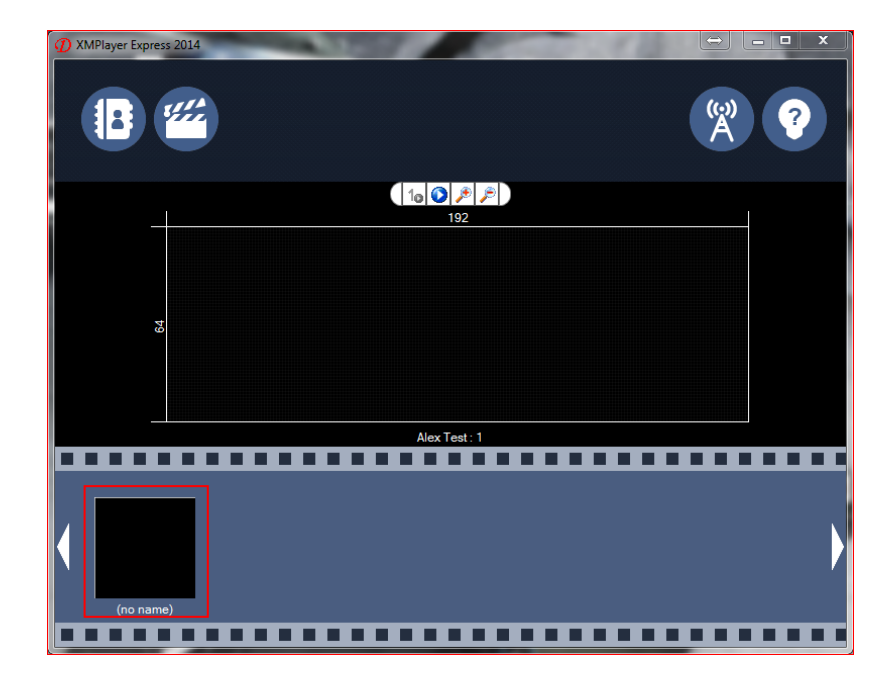

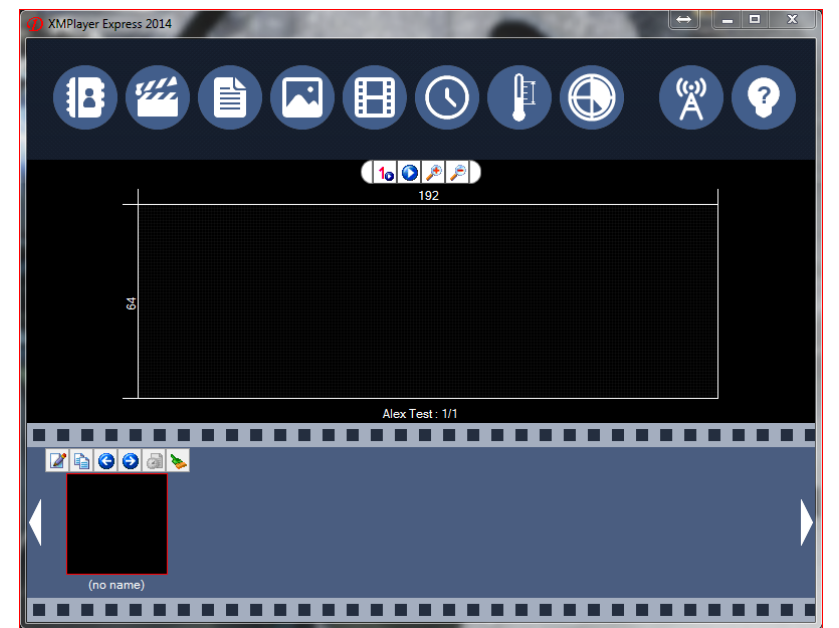

*Where's the Save button??? Don't worry XMPlayer Express saves all your hard work automatically.*

### **Adding Text**

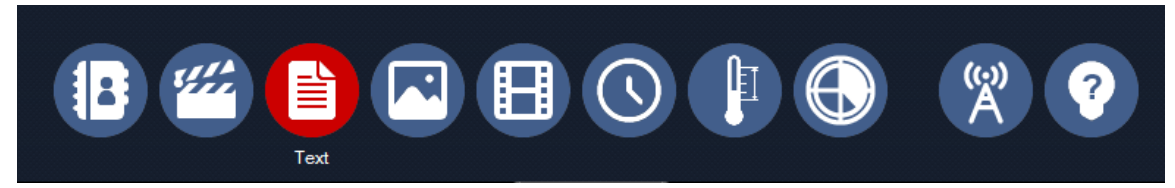

To input a text message click on the text circle. When the new window open's up it will look like the picture shown below.

> Input a Single Text or Multi-Line text (Only for Multi-Line) Push the return/enter key on your keyboard.

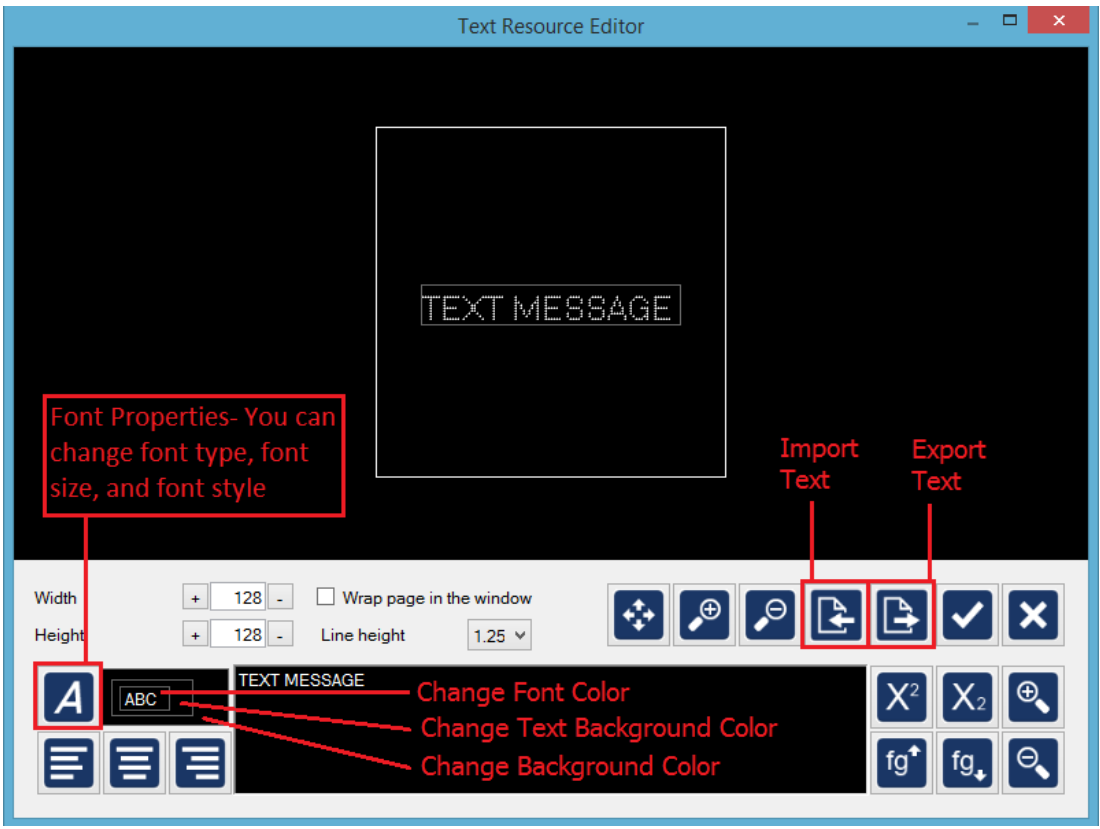

*You can Adjust: The font Size, Type, Style, Color and Background color. Type in your desired message and Proceed.*

#### **Description**

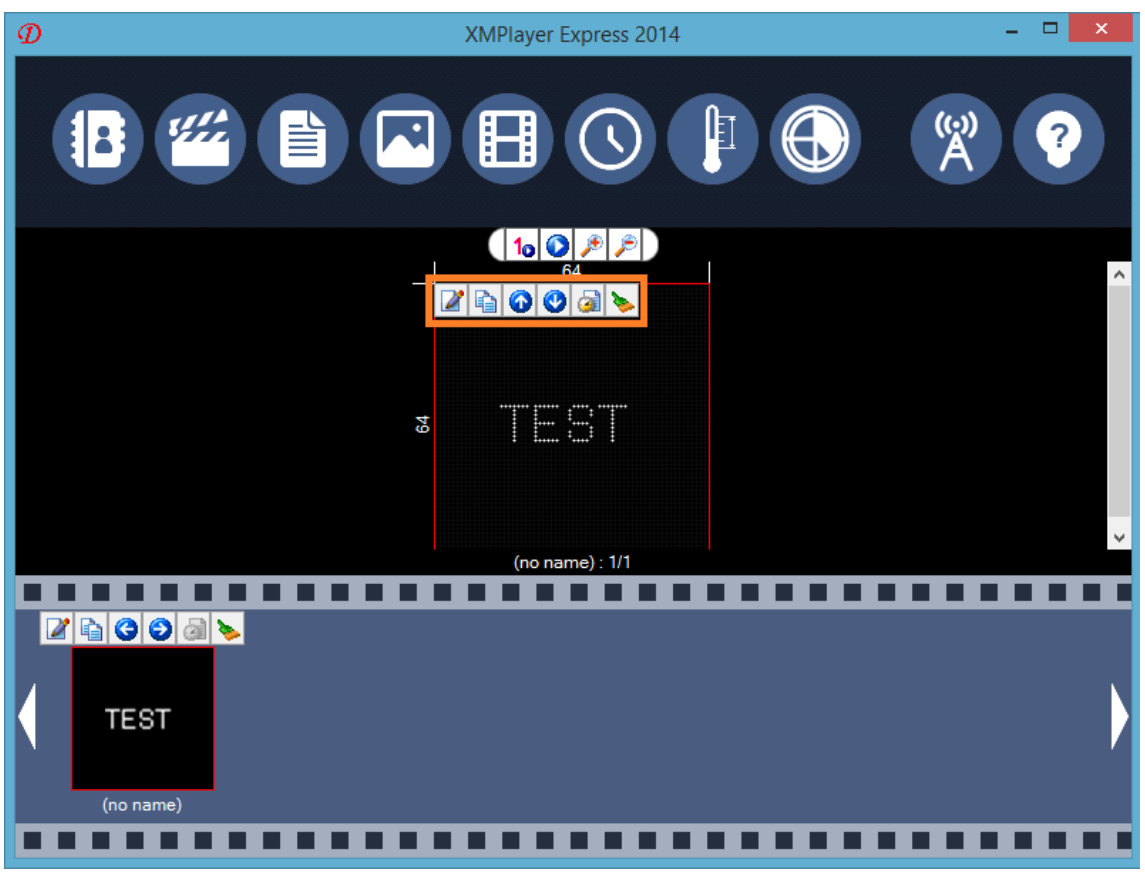

Content Properties

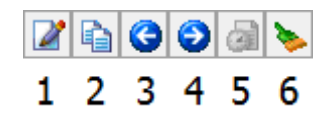

1. Edit – You can go into text resource center to modify text contents

2. Duplicate – It will duplicate the selected contents or slide.

- 3. Move up Current selected content will go on upper layer in a slide
- 4. Move down Current selected content will go on lower layer in a slide
	- 5. Effect You can put effect in current selected content.

6. Delete – Delete selected content.

# **Effects**

*Note: When the text message is insert it will not have any effect that is the default setting of XMPlayer Express.*

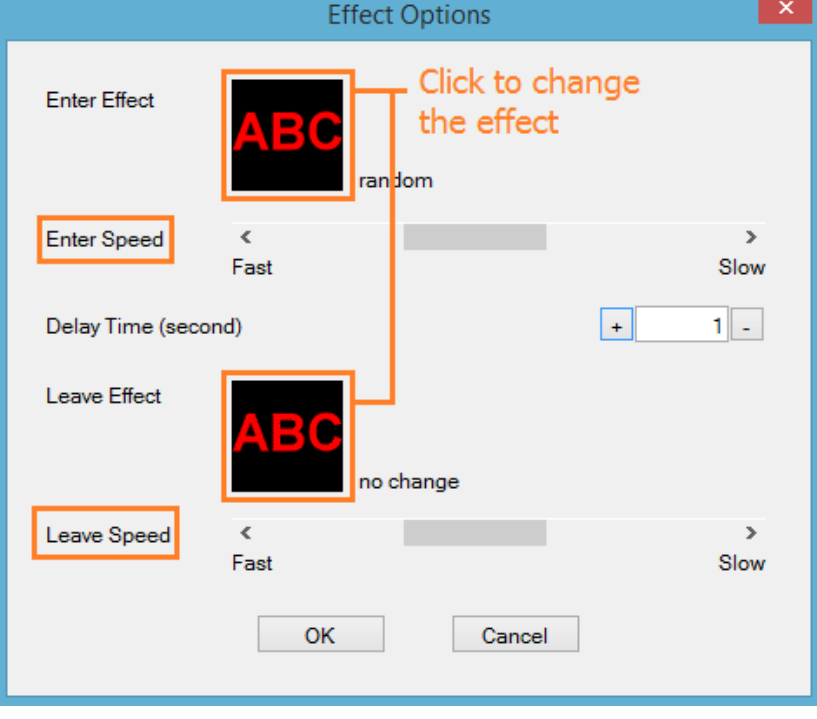

## **Preview window for every effect is displayed.**

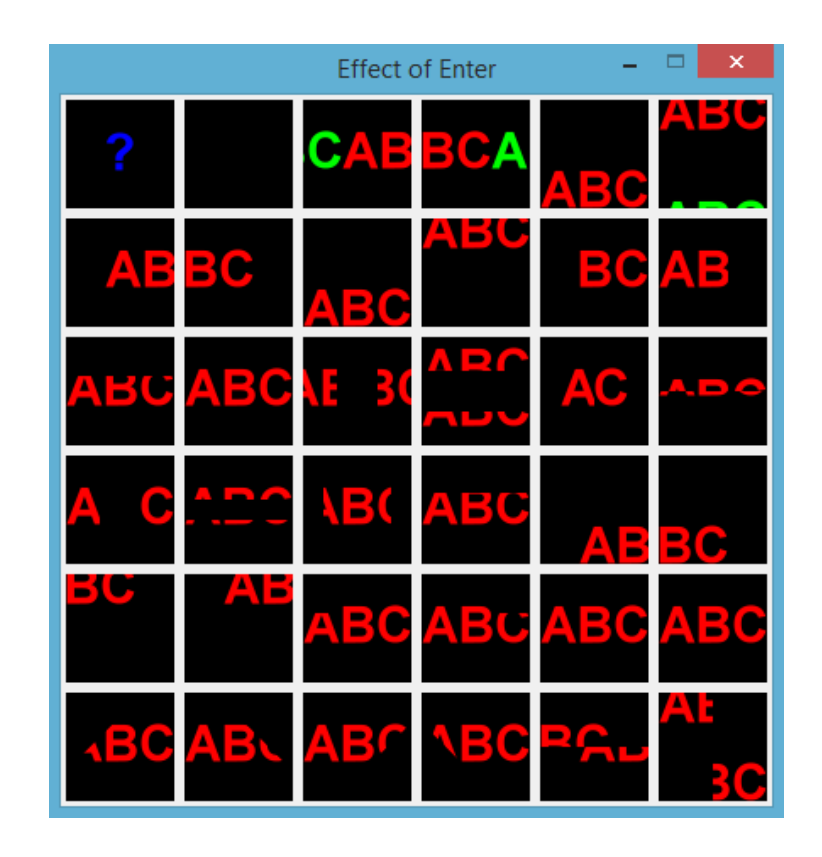

#### **PICTURE**

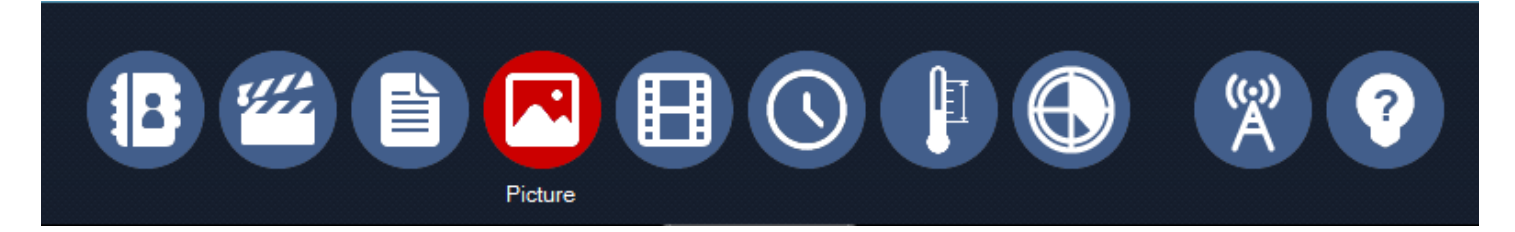

When you click on "Picture" tab, it will lead you to Picture Resource Editor Page.

## Original size of the picture

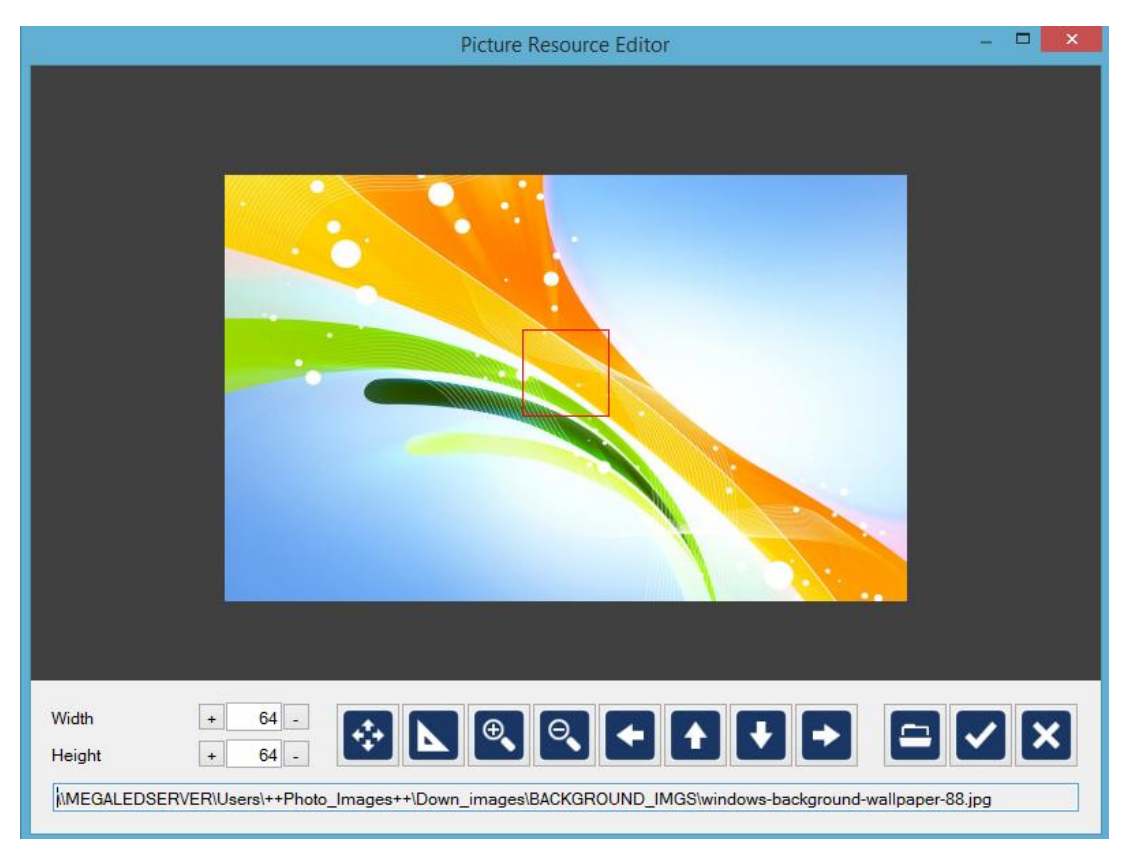

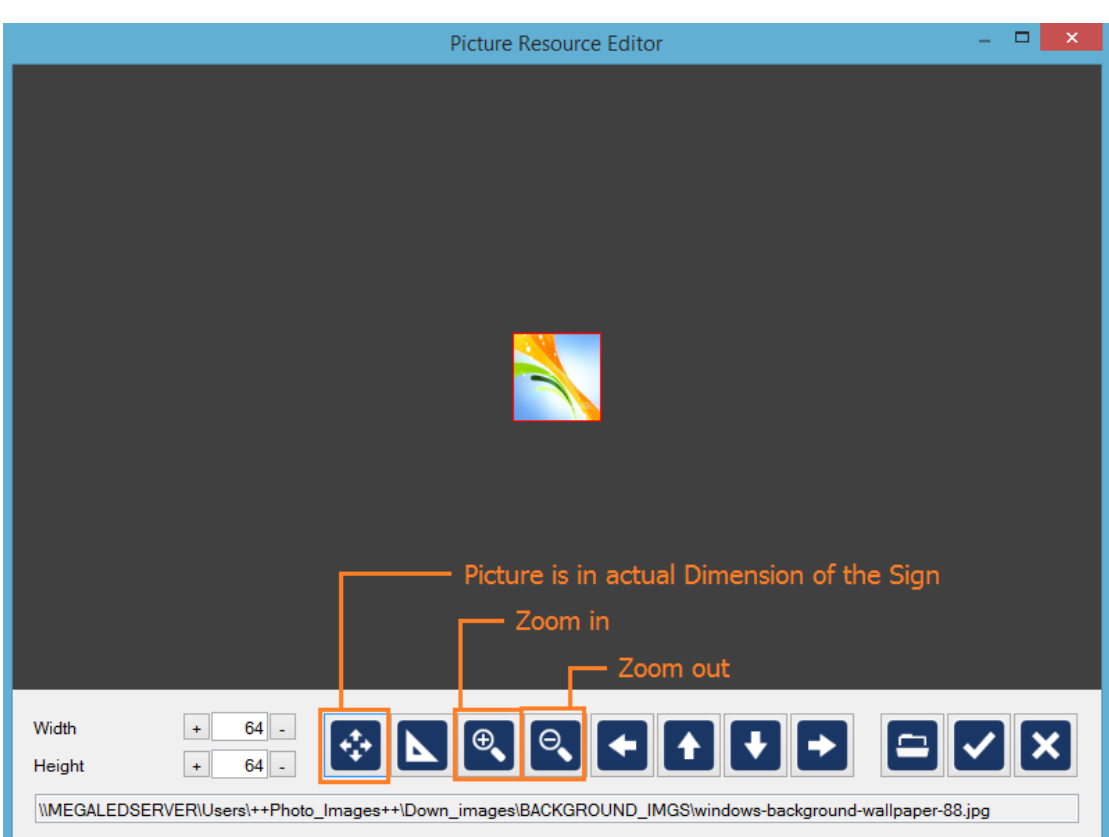

When you put a picture that is larger than actual pixel size, click "size to fit" button to shrink it to the actual pixel size.

If you want to show partial part of the picture, you can move red box to area of the interested.

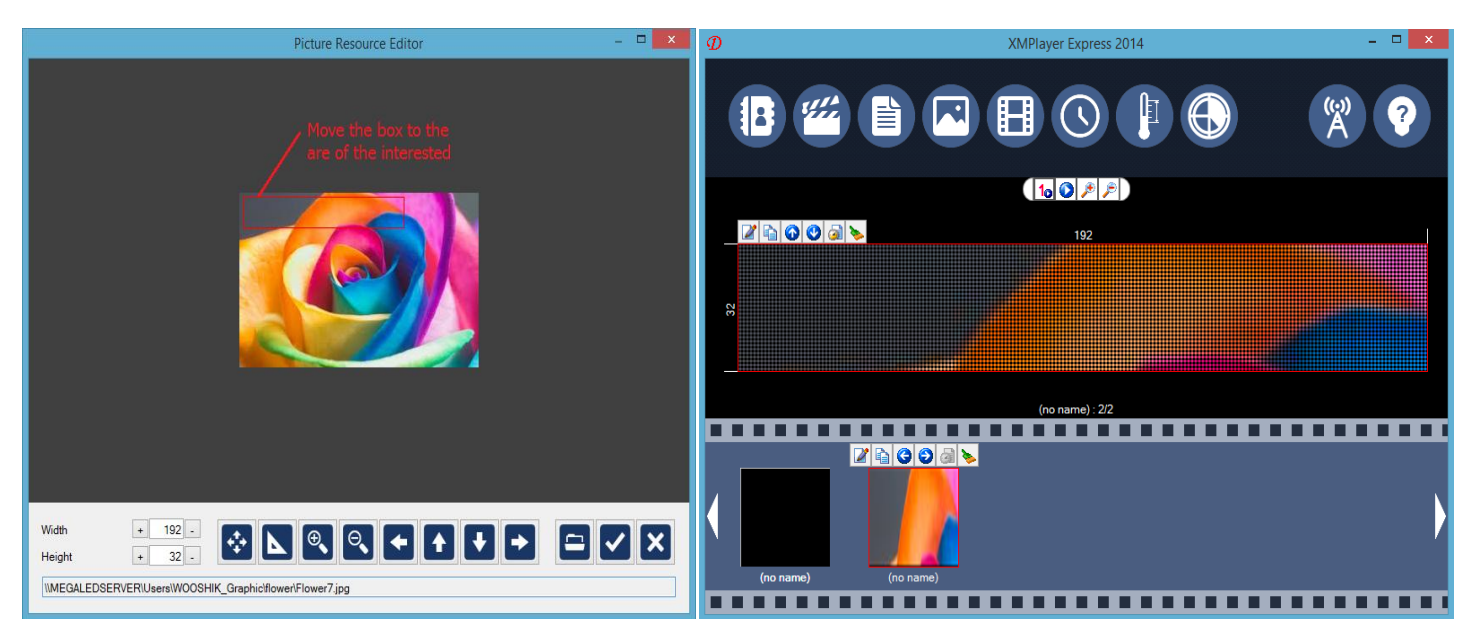

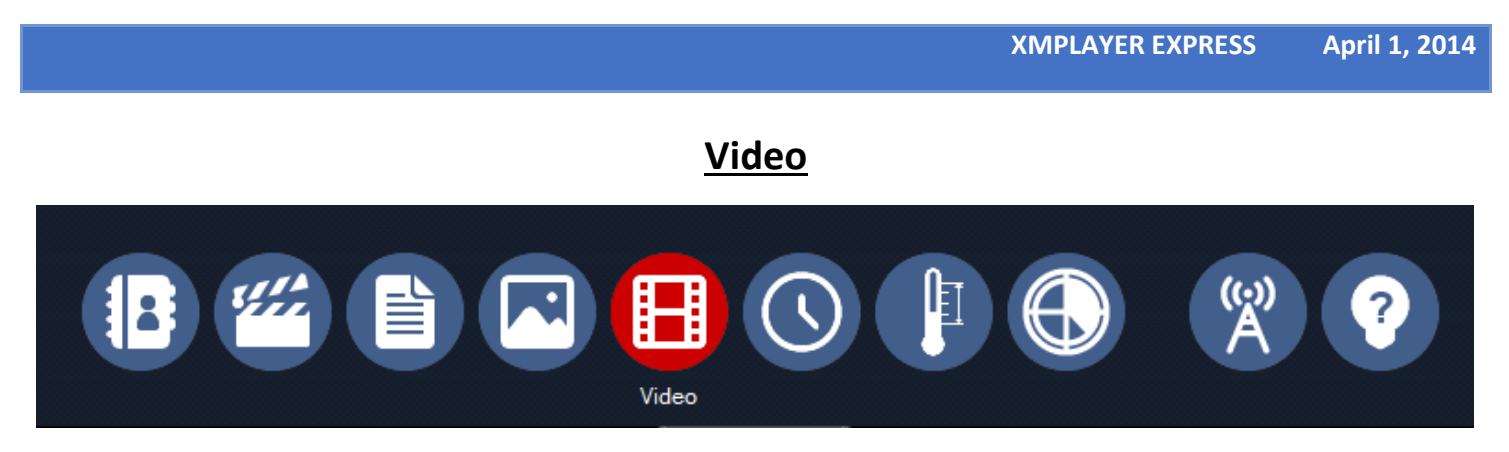

When you click on the "Video" tab, it will lead you to Media Resource Editor Page.

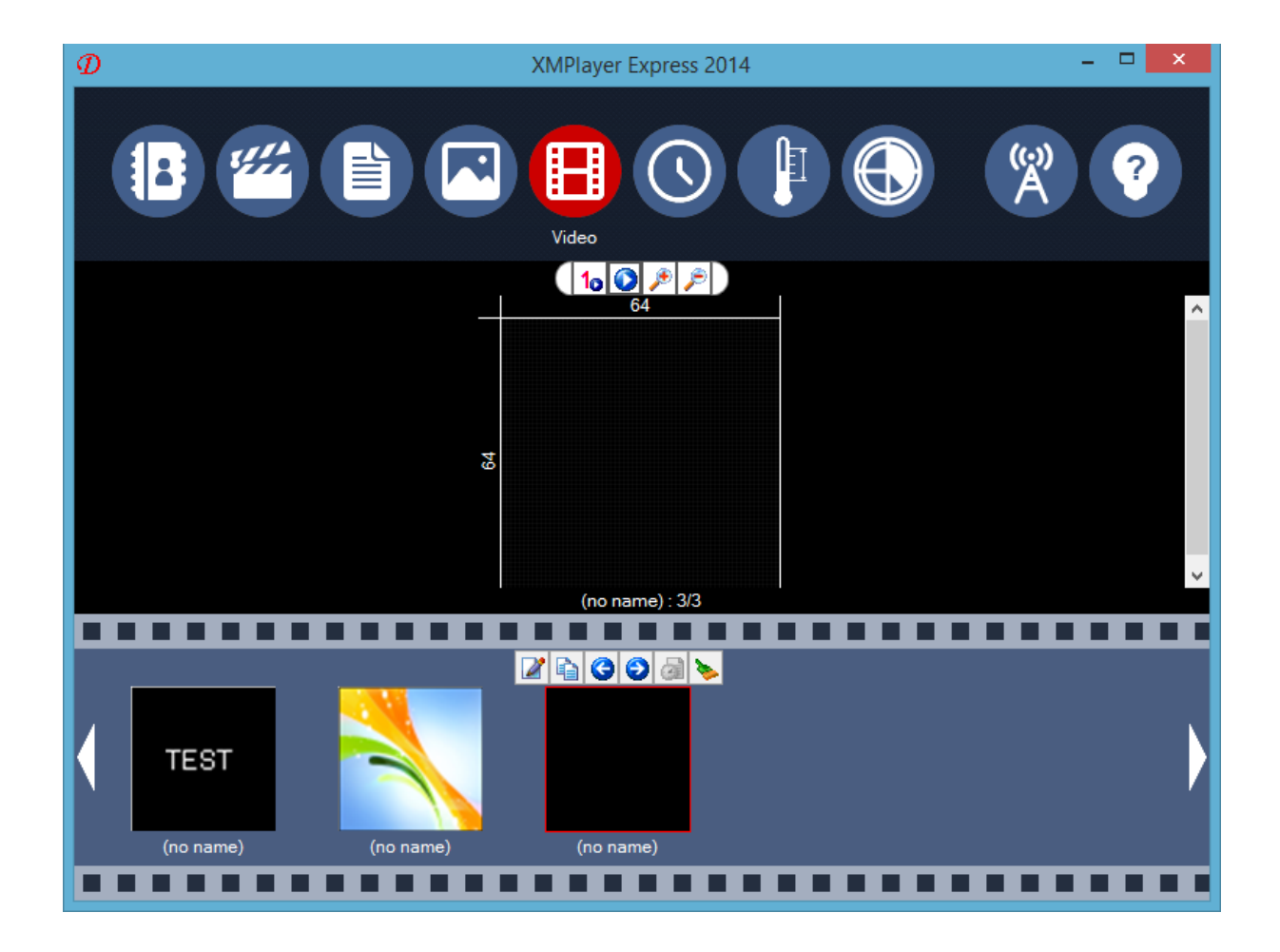

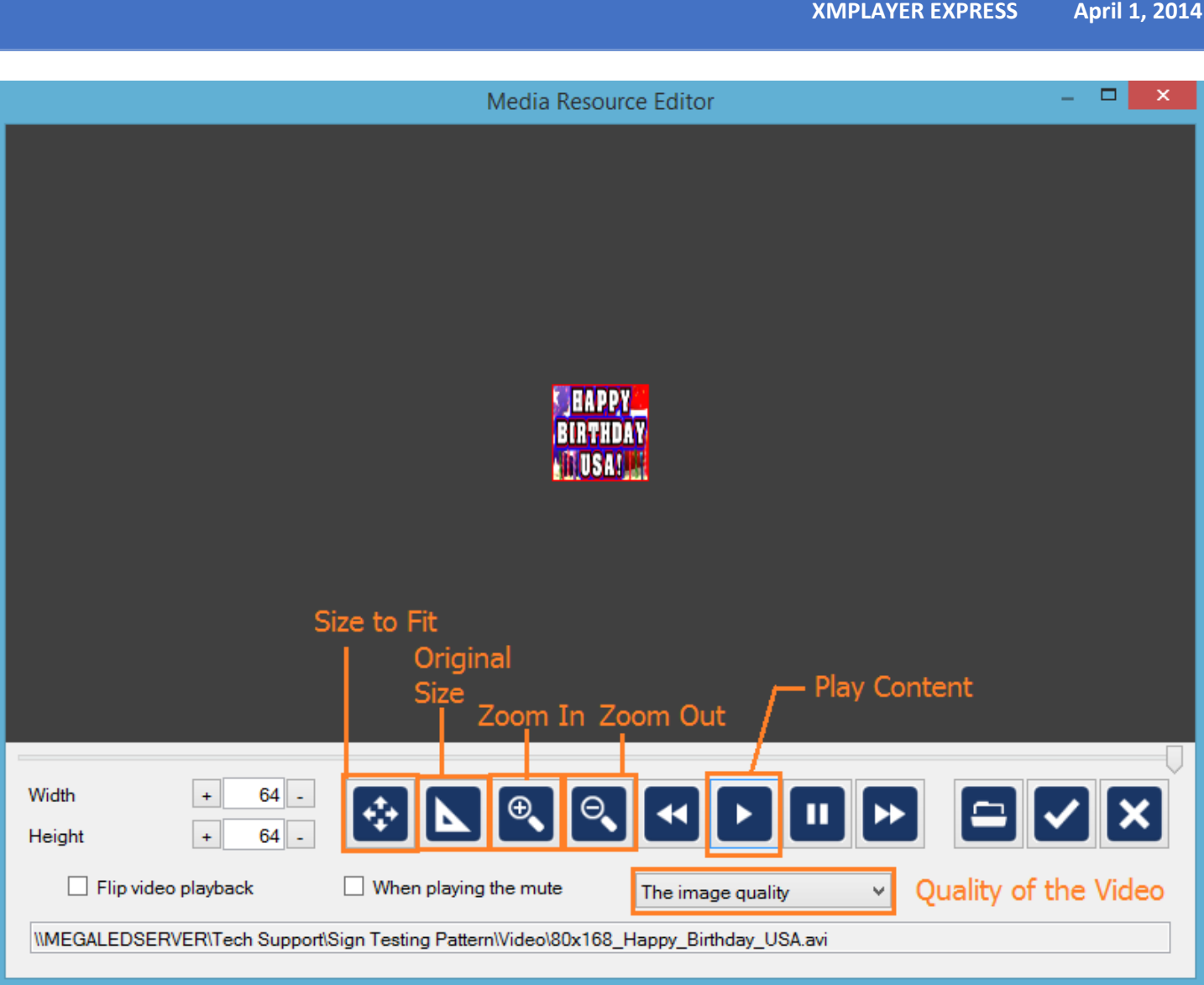

In this Media Resource Editor, you can add multimedia files such as (avi, mp4, swf, wmv, mov). You can adjust the size of the content to actual pixel size of the sign by clicking "Size to fit" button.

### **Temperature**

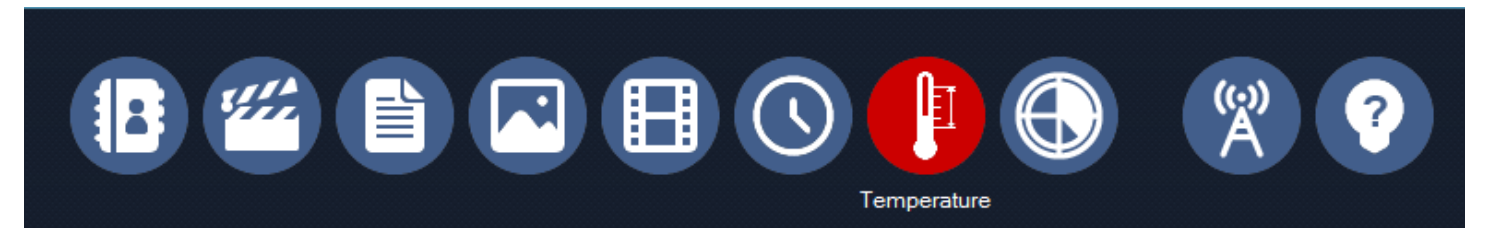

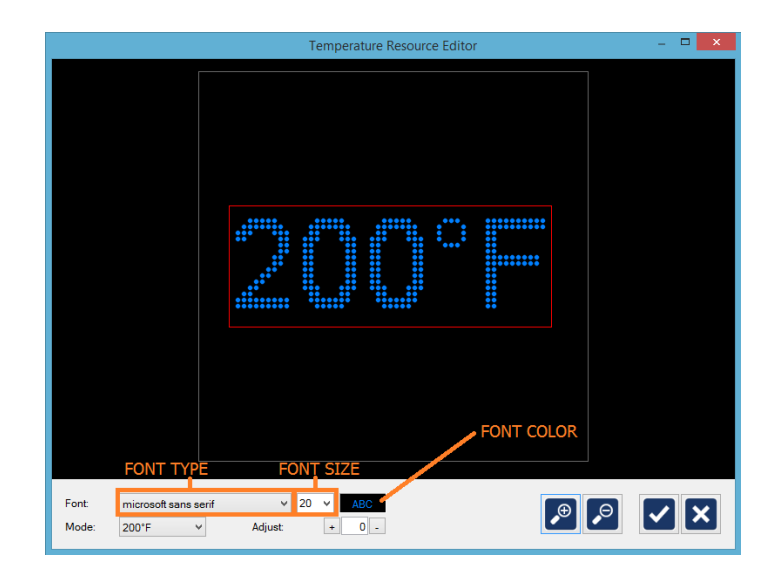

Temperature: It displays temperature around the sign. Temperature sensor is really sensitive, we recommend you to put the temperature sensor into the area where it is not exposed under the direct sun light to have proper temperature displayed.

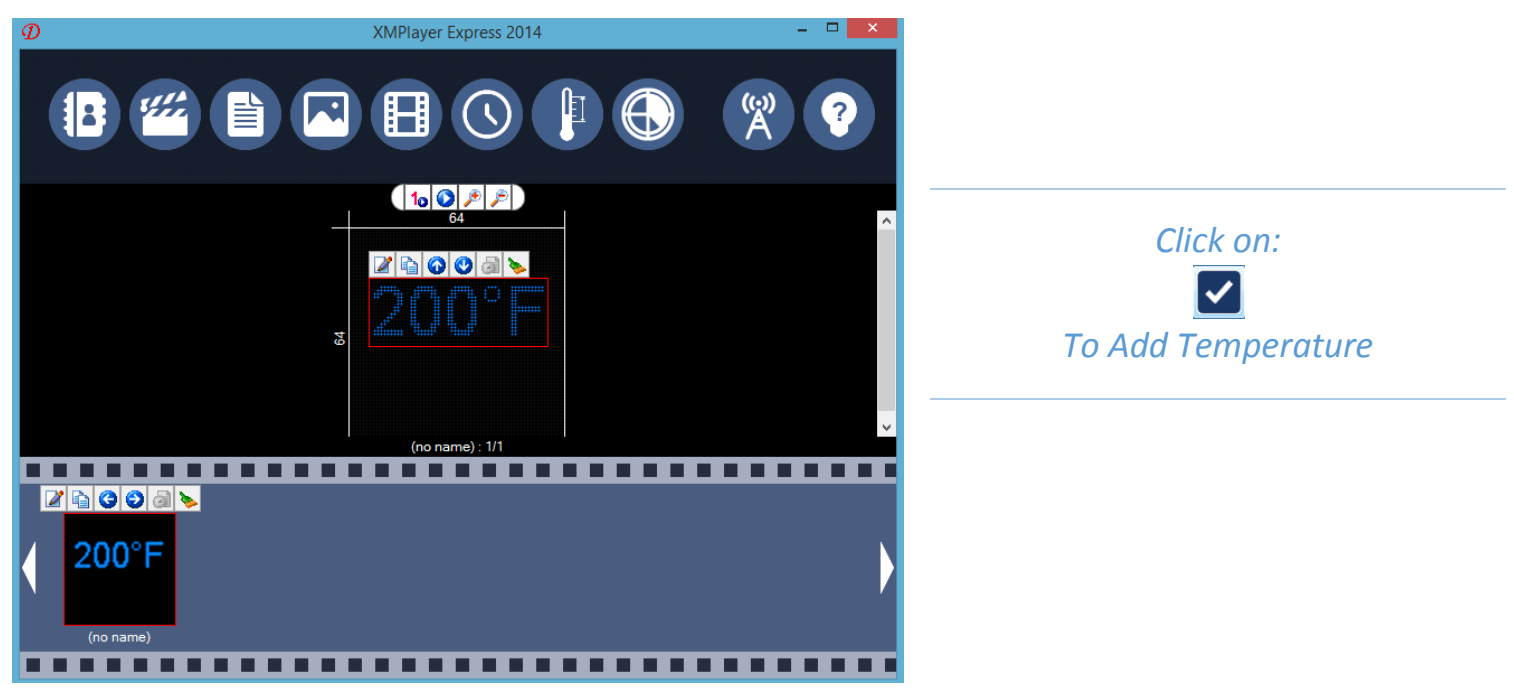

## **Sending contents**

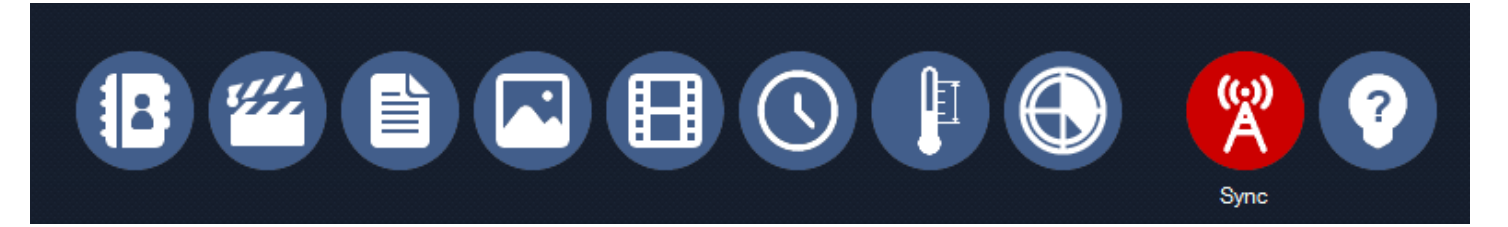

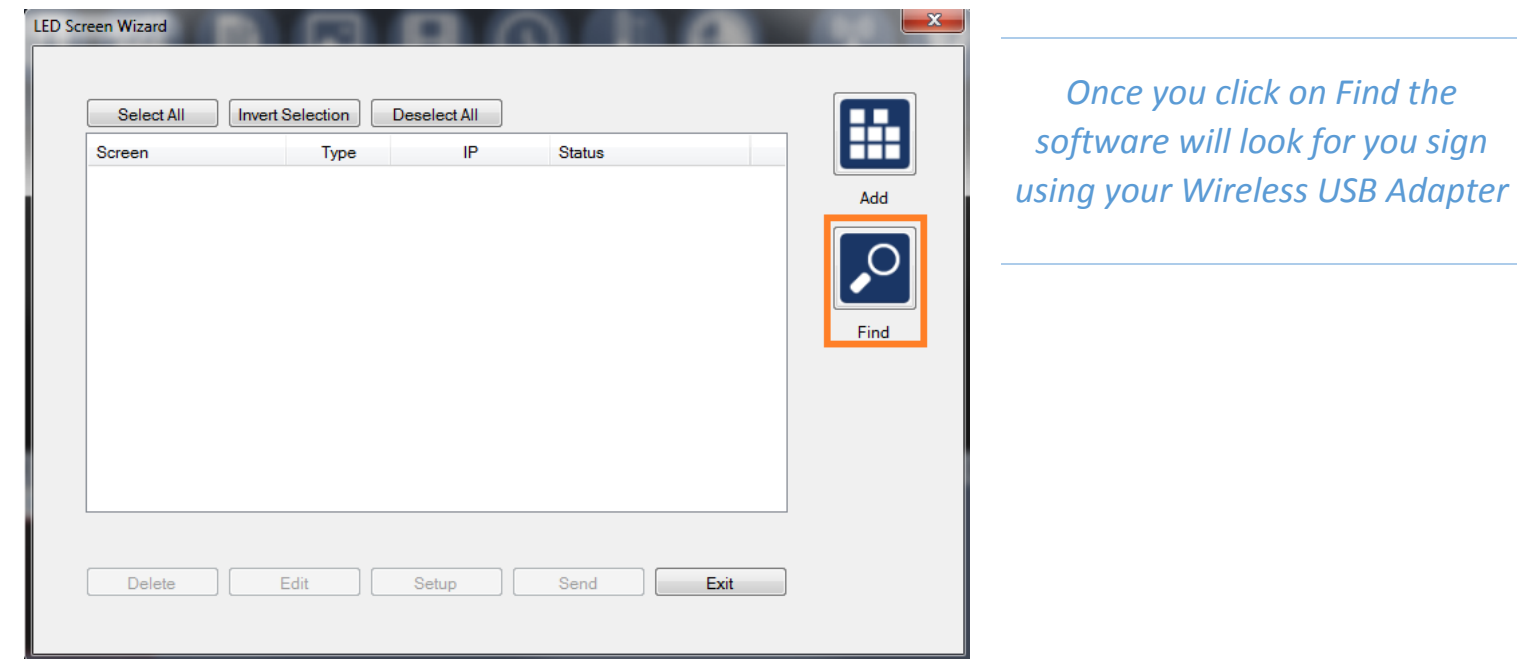

E

*Once it finds it there will be an IP Address displaying*

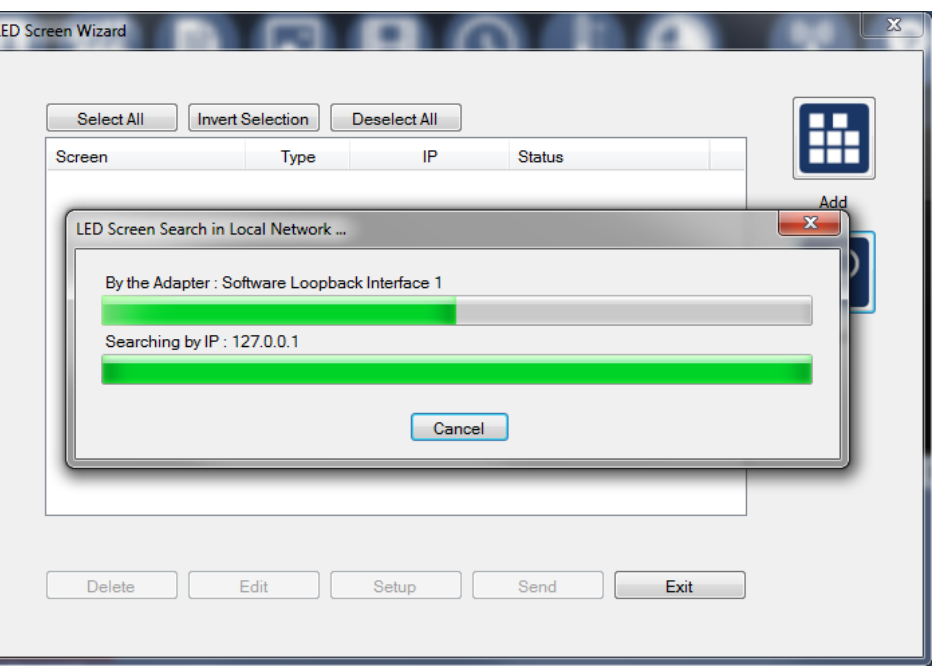

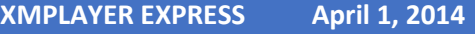

*A message will display saying one device found*

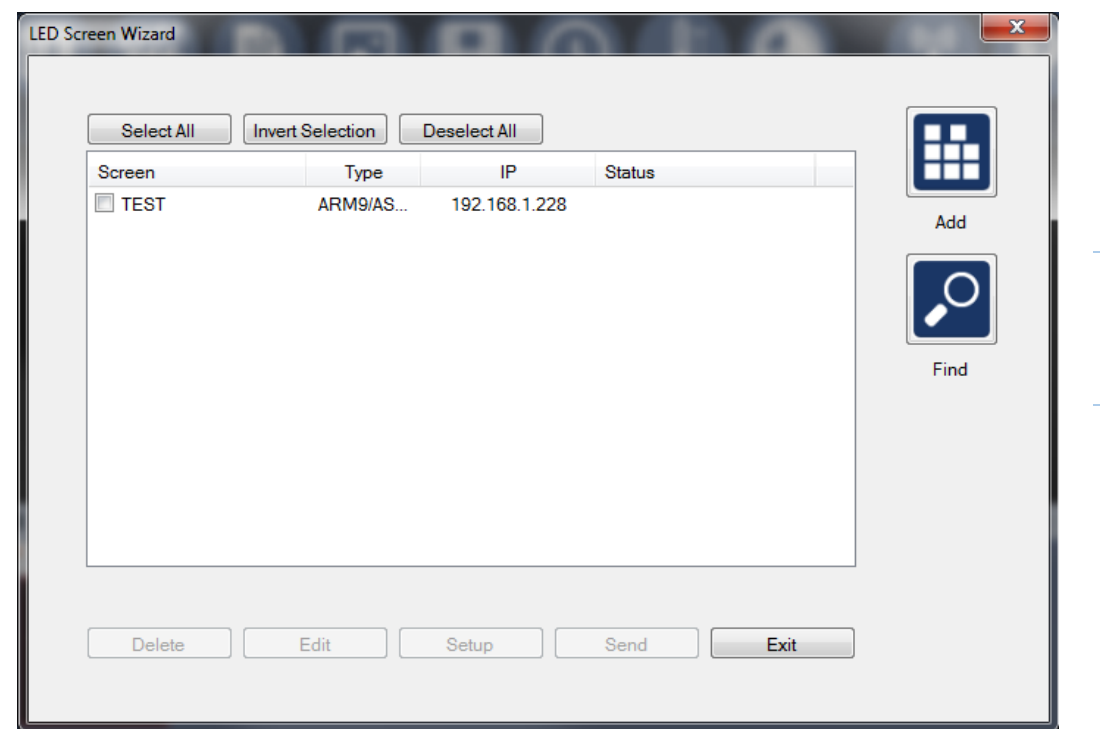

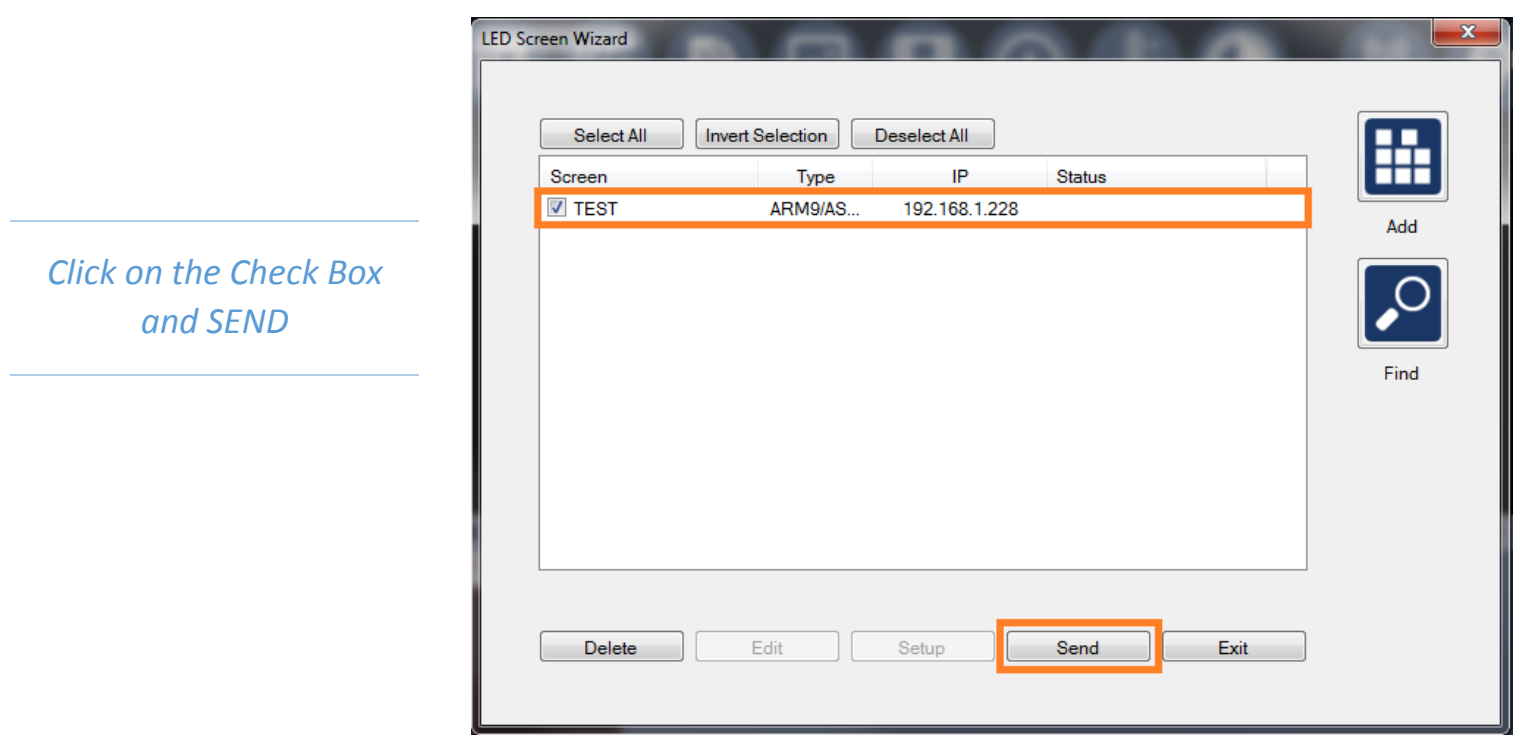

*Your Sign should be displaying the MESSAGE you just send to it*